Разработку чертежа конструкции плечевого изделия на *индивидуальную фигуру* в программе «Redсafe» осуществляют в несколько этапов:

**1.** Снимают размерные признаки с фигуры и вводят их значения в программу;

**2.** Проводят анализ эскиза (фотографии) модели, при котором определяют:

2.1 Вид изделия (платье, жакет, пальто);

2.2 Силуэт изделия (прямой (трапеция), полуприлегающий, прилегающий);

2.3 Выбирают прибавки на свободное облегание **«Прибавки по силуэту»** и

# **«Прибавки к участкам»,** учитывая **«Объем»** изделия;

2.4 Определяют **«Тип ткани»,** из которого будет изготовлено изделие;

2.5 Конструктивные линии членения (наличие среднего шва спинки);

2.6 **«Тип Рукава»** и его параметры.

**3.** Получают чертеж основы конструкции разрабатываемого изделия

**4.** Проводят конструктивное моделирование полученного чертежа (если необходимо);

**5.** Распечатывают детали конструкции.

## **Условные обозначения:**

 $\Pi^{\wedge}$  - клик левой кнопкой мыши.

# **Запуск программы конструирования.**

На верхней панели управления рабочего стола нажать Л^ пиктограмму Базы изделий.

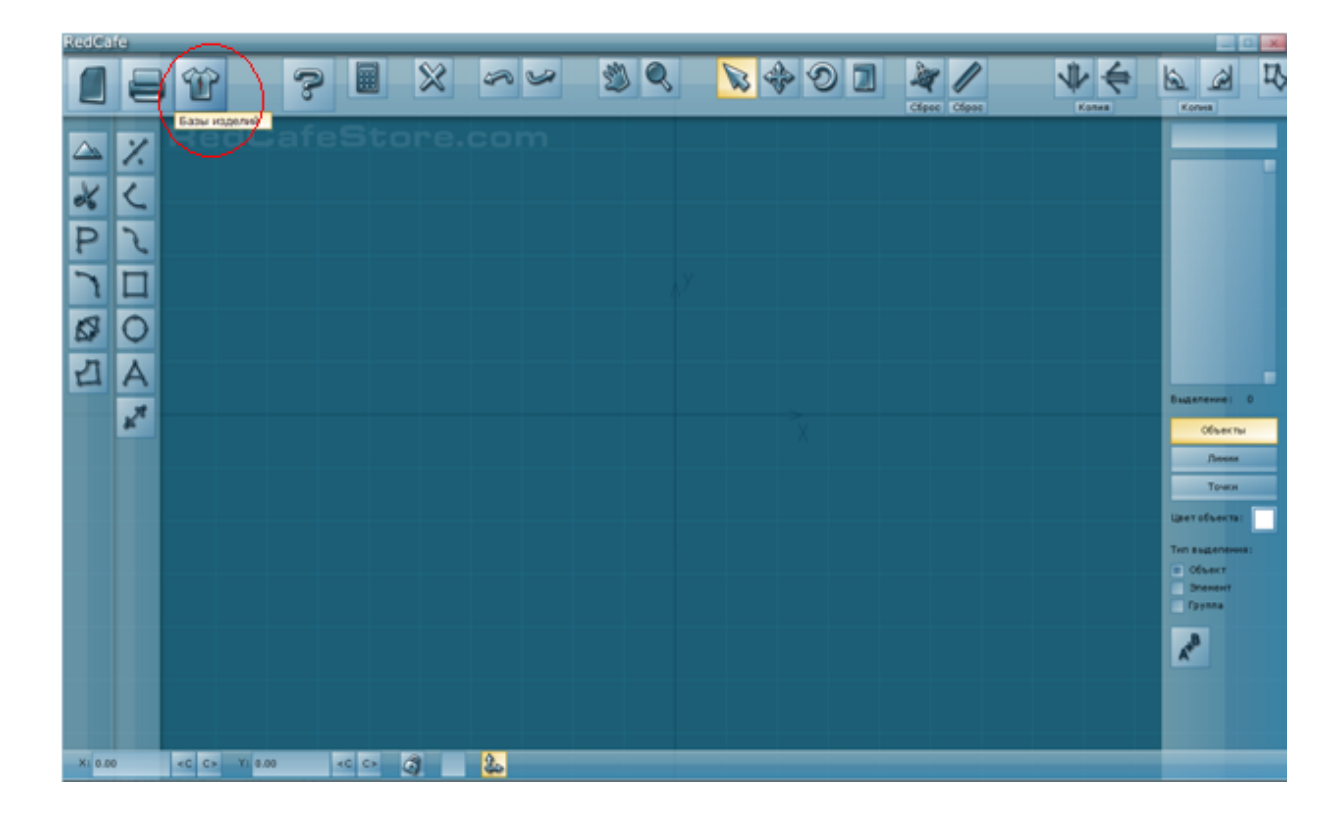

Откроется диалоговое окно, из предложенных вариантов выбрать **«Базы изделий»** Л^.

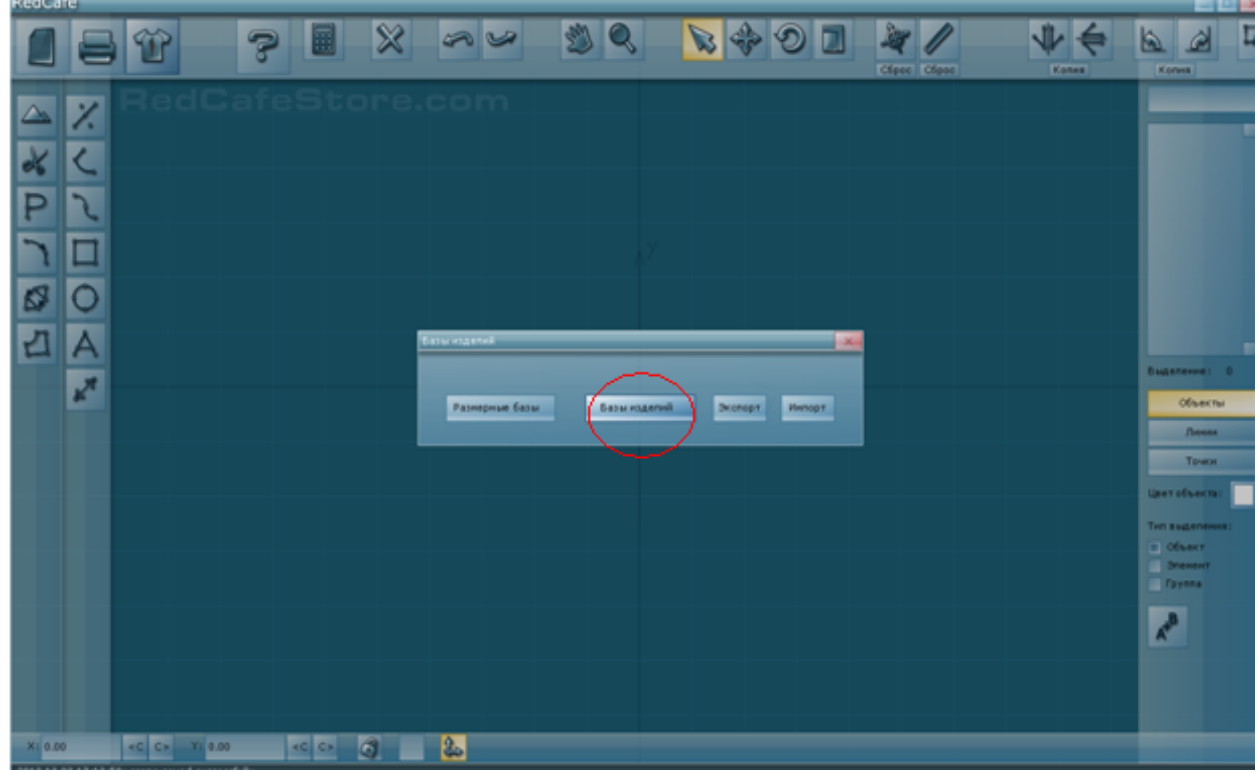

Откроется диалоговое окно **«Управление базами скриптов»**

В окне **«Доступные базы**» для построения конструкции женских плечевых изделий *на индивидуальную фигуру* Л^ активировать **«ЕМКО Ж Плеч Инд».** Далее в окне **«Скрипты в базе»** выбрать нужный вид изделия и нажать кнопку **«Запустить».**

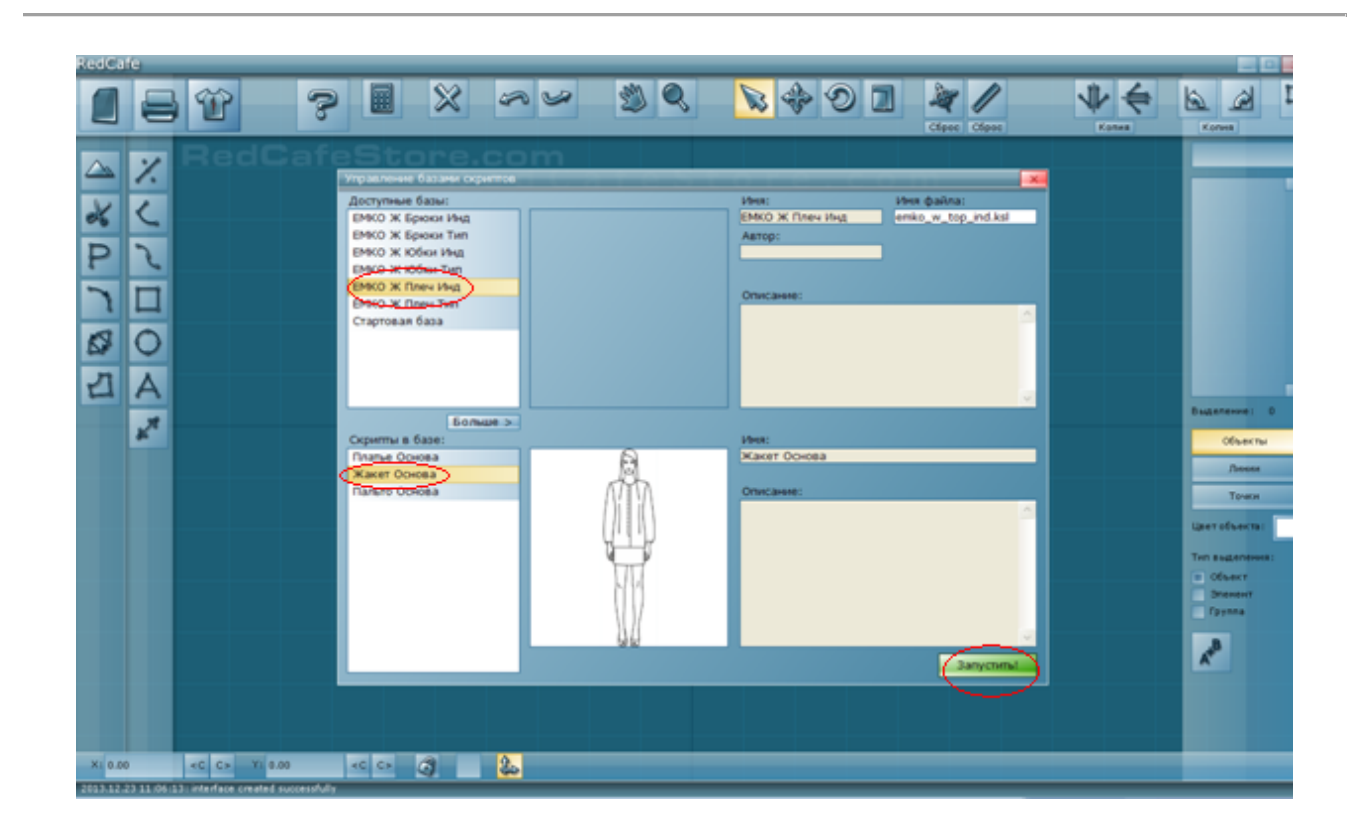

# **1 ЭТАП**

При проектировании изделий *на индивидуальную фигуру* в окне **«Размерные признаки для скрипта»** ввести значения размерных признаков полученных при измерении фигуры клиента в окна соответствующие названиям измерений, удалив предварительно старые значения.

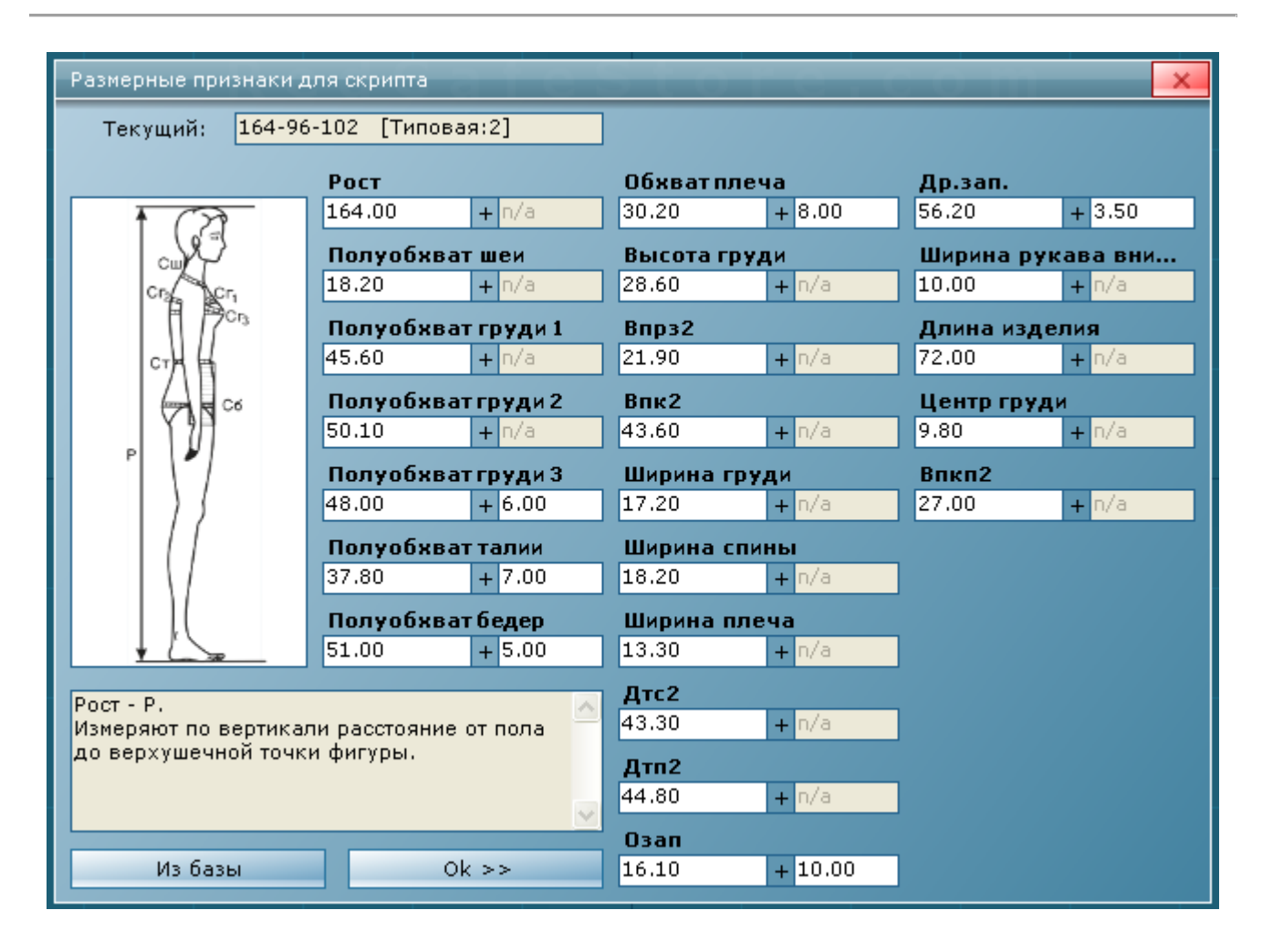

*Измерения производят по белью при плотном прилегании сантиметровой ленты без сжатия мягких тканей. Парные измерения снимают справа. Измеряемый стоит прямо, без напряжения, голова фиксируется в положении глазнично-ушной горизонтали, руки опушены вдоль туловища, ноги выпрямлены в коленях, пятки вместе, носки врозь. Горизонтальное положение линии талии фиксируется с помощью установочного пояса, обеспечивающего большую точность измерений.*

*Важно знать, что большинство дефектов посадки в готовом изделии происходит от неправильно снятых размерных признаков. Поэтому для лучшей точности и самоконтроля измерения производят три раза и записывают среднее значение.*

Графическое изображение и описание снятия размерных признаков можно увидеть, подведя курсор мыши к окну с нужным измерением.

Далее приступить ко второму этапу проектирования.

# **2 ЭТАП**

*Приступая к проектированию выбранного вида плечевой одежды (платье, жакет, пальто), необходимо определить силуэт изделия, от выбора которого, зависят величины прибавок на свободное облегание.*

*Силуэт – это плоскостное зрительное восприятие объемных форм одежды, четко ограниченных контурами. Силуэты классифицируют по степени прилегания изделия к фигуре:*

*Прямой – по геометрическому виду напоминает прямоугольник, линия талии не акцентируется и горизонтальные размеры примерно одинаковы на всех уровнях фигуры (груди, талии, бедер).*

*Полуприлегающий – характеризуется небольшим объемом по линии груди и незначительным прилеганием по линии талии и бедер. В целом силуэт повторяет очертания фигуры, не выделяя ее.* 

*Приталенный силуэт характеризуется значительным прилеганием по линии талии. Прилегание по линии груди может быть различным.* 

*Трапеция - характеризуется небольшим объемом в плечевом поясе и линии груди и значительным расширением по линии низа.*

*Степень прилегания одежды к телу человека на соответствующем уровне или участке фигуры отличается для разнообразных силуэтов. Разницу между размерами тела человека и внутренними размерами одежды называют прибавками. Различают прибавки на свободное облегание к основным размерам фигуры (полуобхват груди, талии, бедер, обхват плеча) их называют композиционными и прибавки к участкам изделия (к ширине спины, к ширине переда, к ширине проймы, к глубине проймы, к длине спинки до линии талии, к ширине горловины, к высоте горловины спинки, к глубине горловины переда).* 

*Величины прибавок зависят от вида изделия, его объема и силуэта.*

*Таблица 1 - Композиционные прибавки на свободное облегание для конструирования женских изделий* 

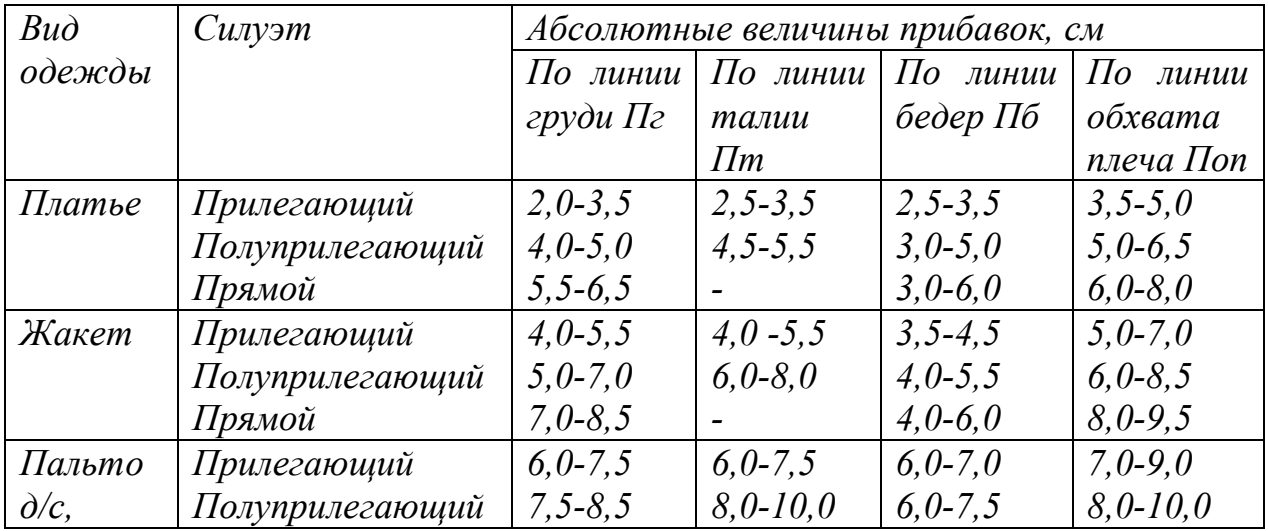

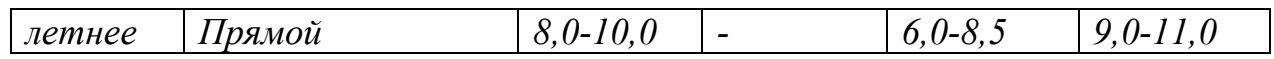

*Меньшие величины прибавок рекомендуют для изделий из толстых тканей, средние – для тканей средней толщины, большие – для изделий из тонких тканей.* 

Программа предлагает пользователю два способа введения композиционных прибавок.

#### **1 способ введения композиционных прибавок**

После введения размерных признаков в диалоговом окне **«Размерные признаки для скрипта»** в окнах соответствующих измерениям (Полуобхват груди 3, Полуобхват талии, Полуобхват бедер, Обхват плеча) ввести значения прибавок.

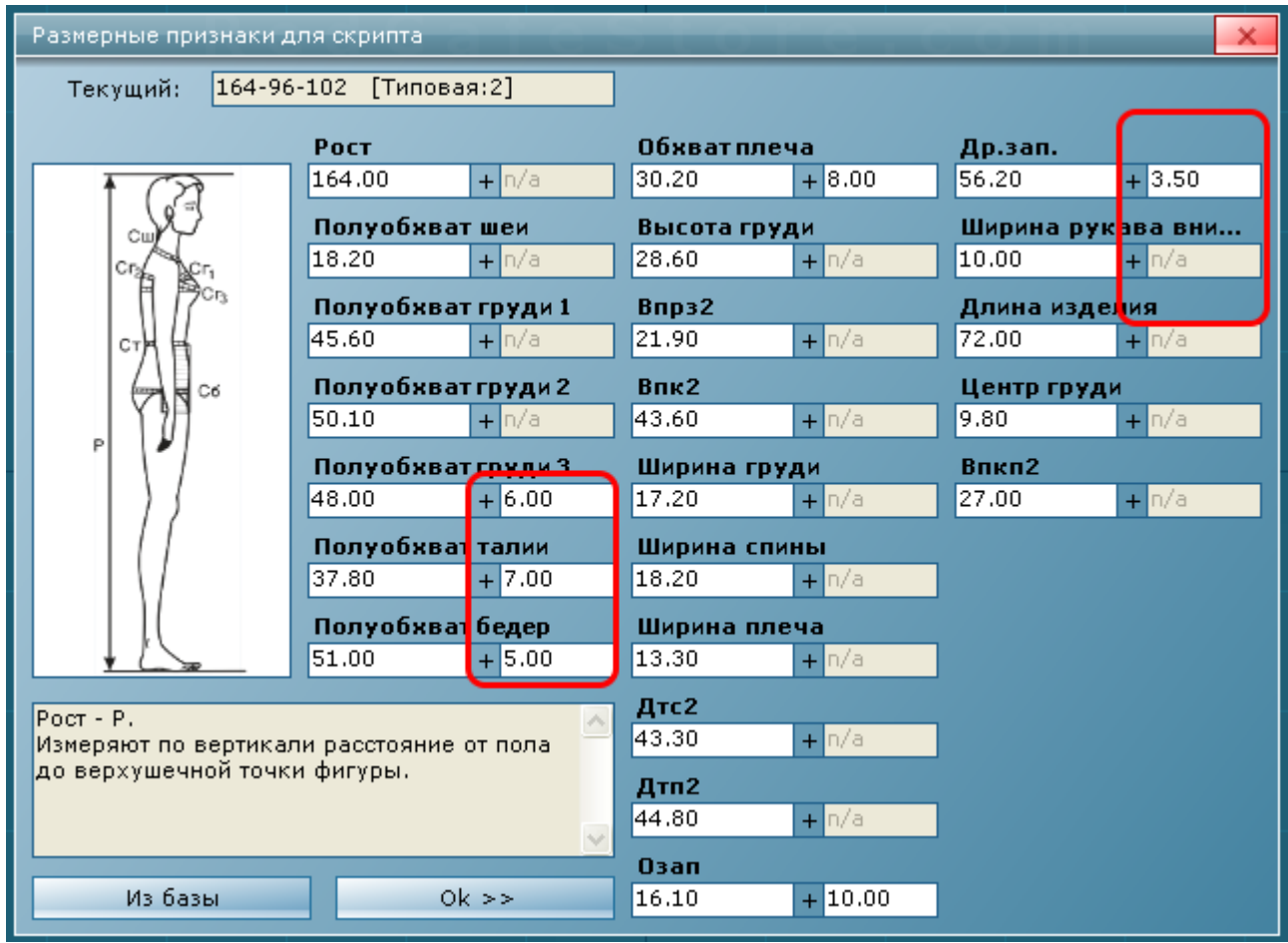

При выборе величин прибавок пользователь может руководствоваться собственным опытом либо выбрать значения из таблицы №1.

В этом окне также необходимо задать:

прибавку к размерному признаку обхват запястья **«Озап»;**

прибавку к размерному признаку длина рукава до запястья **«Др.зап.».**

*Величина прибавки к* **«Озап»** *позволяет пользователю задать желаемую ширину рукава в низу для любых моделей и форм рукава.*

При разработке конструкции рукава умеренного объема с равномерным облеганием руки величина прибавки к обхвату запястья По.зап=Поп+3,0…4,0см. В рукавах зауженных книзу и облегающих запястье По.зап=4,0…5,0см – для рукавов без застежки;

 $\Pi$ о.зап=1,0...2,0см – для рукавов с застежкой.

В иных случаях По.зап выбирают в соответствии с эскизом модели.

Значение параметра **«Ширина рукава в низу»** дает возможность пользователю выбрать ширину рукава внизу без использования параметра По.зап, опираясь на собственный опыт и видение модели.

*Параметр «Ширина рукава в низу» равен половине суммы значения размерного признака обхват запястья и прибавки к обхвату запястья:*

*«Ширина рукава в низу»= ½ («Озап» + По.зап)*

### *Таблица 2 – Рекомендуемые средние значения параметра «Ширина рукава в низу» для различных размеров, (см).*

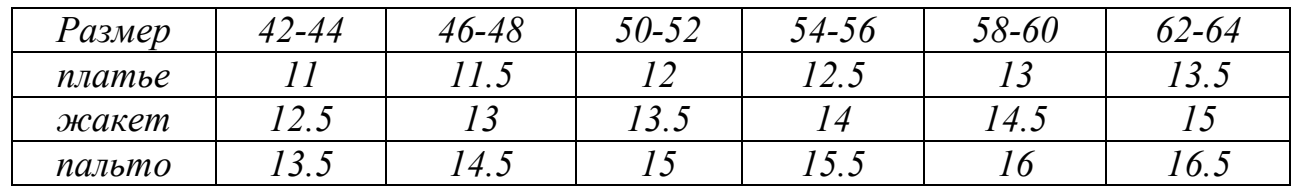

Величина прибавки к размерному признаку **«Др.зап.»** варьируется в зависимости от вида изделия :

*для платья – 2…3см; для жакета – 3…4см; для пальто демисезонного – 5…6см; для пальто зимнего – 7…8см.*

Для перехода к следующему этапу проектирования выбранного изделия нажать Л^ **«Ok>>»**.

#### **2 способ введения композиционных прибавок**

После введения размерных признаков в диалоговом окне **«Размерные признаки для скрипта»** задать только значения прибавок **к «Озап», «Др.зап.»** и **«Длина изделия»** сразу перейти в окно **« Построение основы жакета (или платья, пальто)»,** нажав Л^ **«Ok>>».**

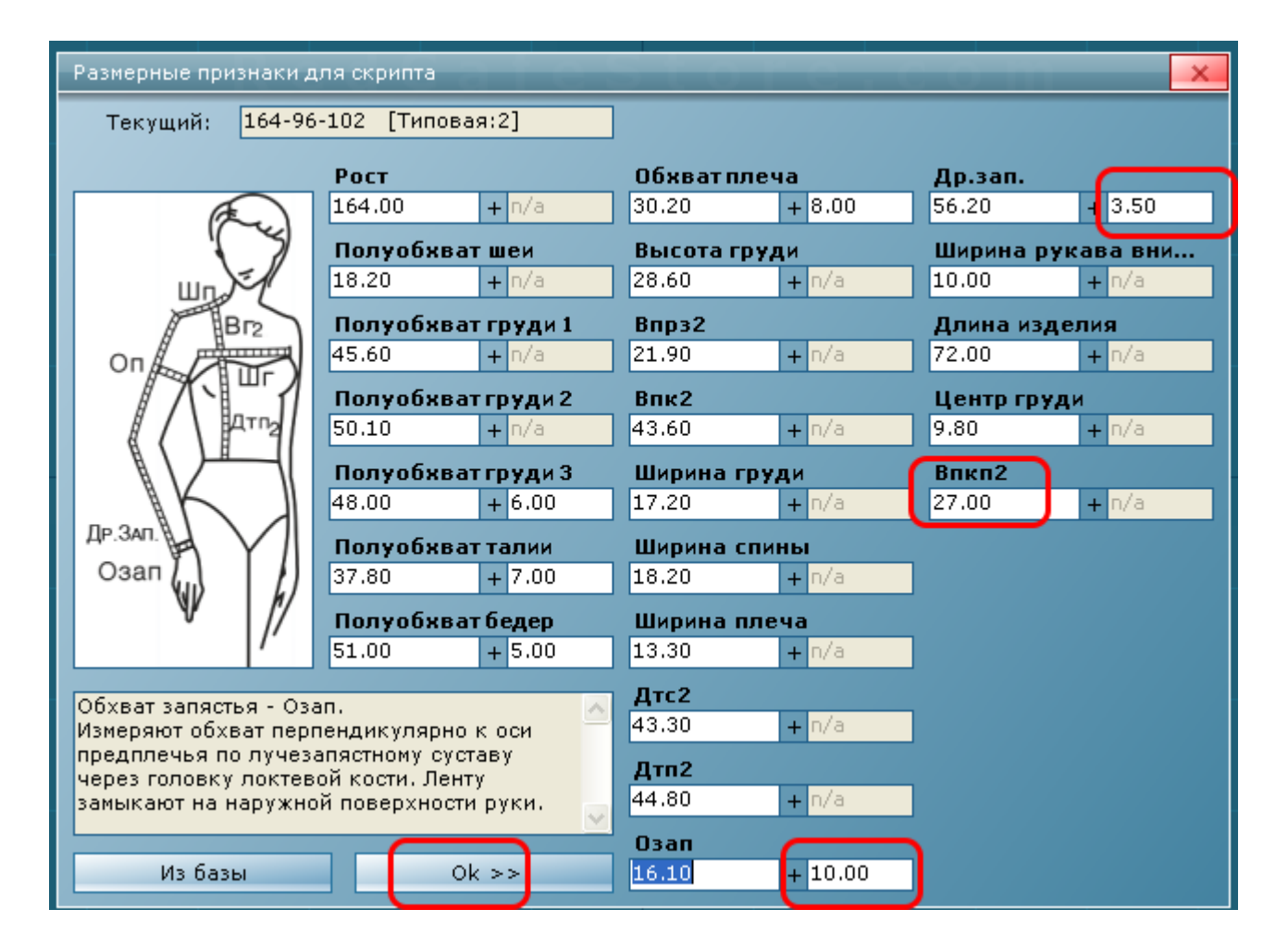

Далее для выбора композиционных прибавок активировать  $\mathbf{J}^{\wedge}$  в **«Прибавках по силуэту»** кнопку с названием выбранного пользователем силуэта (**«Прямой»** или **«Полуприлегающий»** или **«Прилегающий»**).

8 (812) 372-69-93| support@redcafe.ru **http://redcafestore.com/offline**

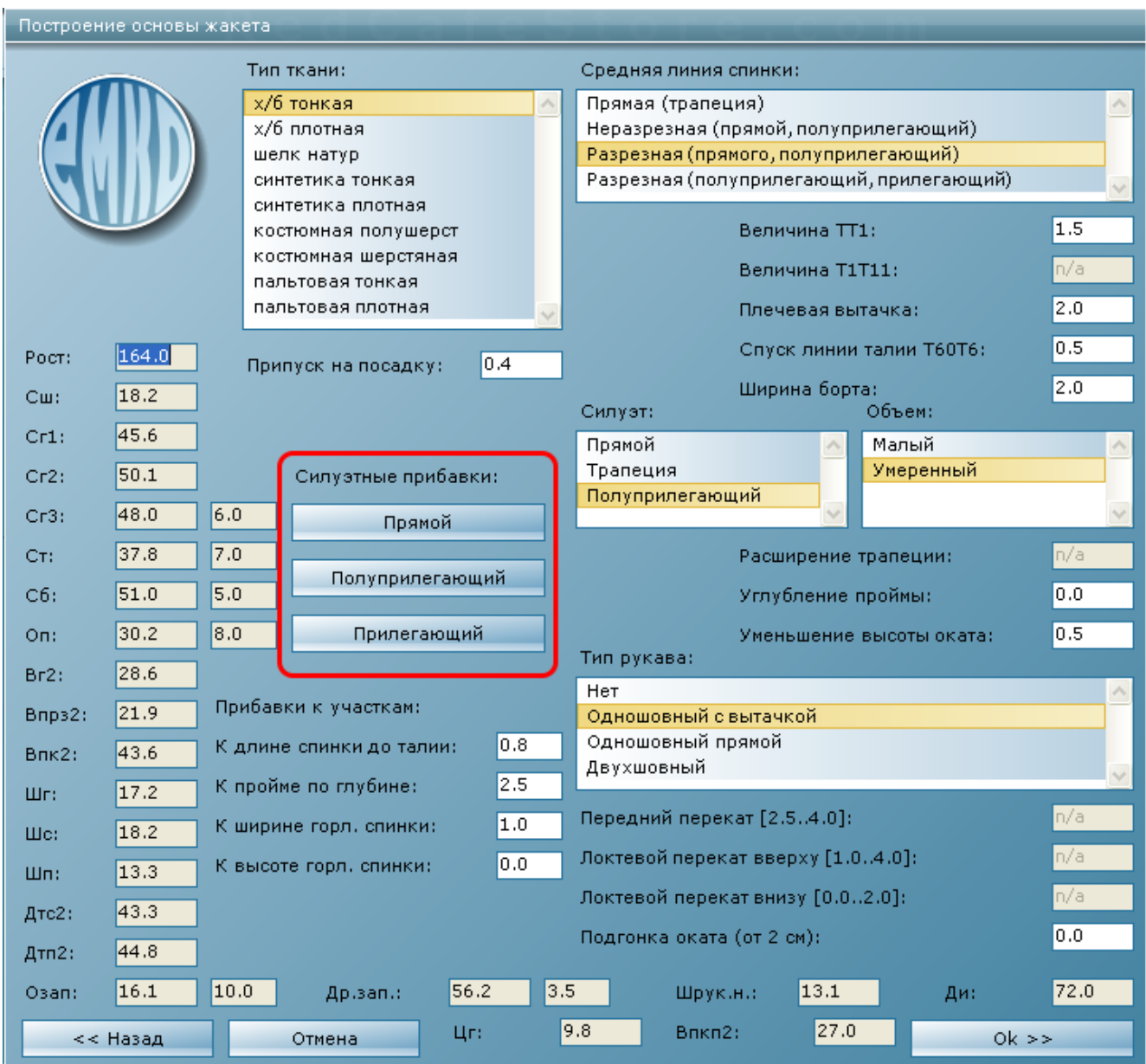

В окнах прибавок соответствующих измерениям (Сг3, Ст, Сб, Оп) появятся значения, выбранные программой «RedCafe».

Пользователь может изменить значения композиционных прибавок по своему желанию, для этого нужно нажать Л^ **«<<Назад»** и во вновь открывшемся диалоговом окне **«Размерные признаки для скрипта»** ввести свои значения прибавок.

Закончив выбор композиционных прибавок, пользователь приступает к выбору значений **«Прибавки к участкам»**.

8 (812) 372-69-93| support@redcafe.ru **http://redcafestore.com/offline**

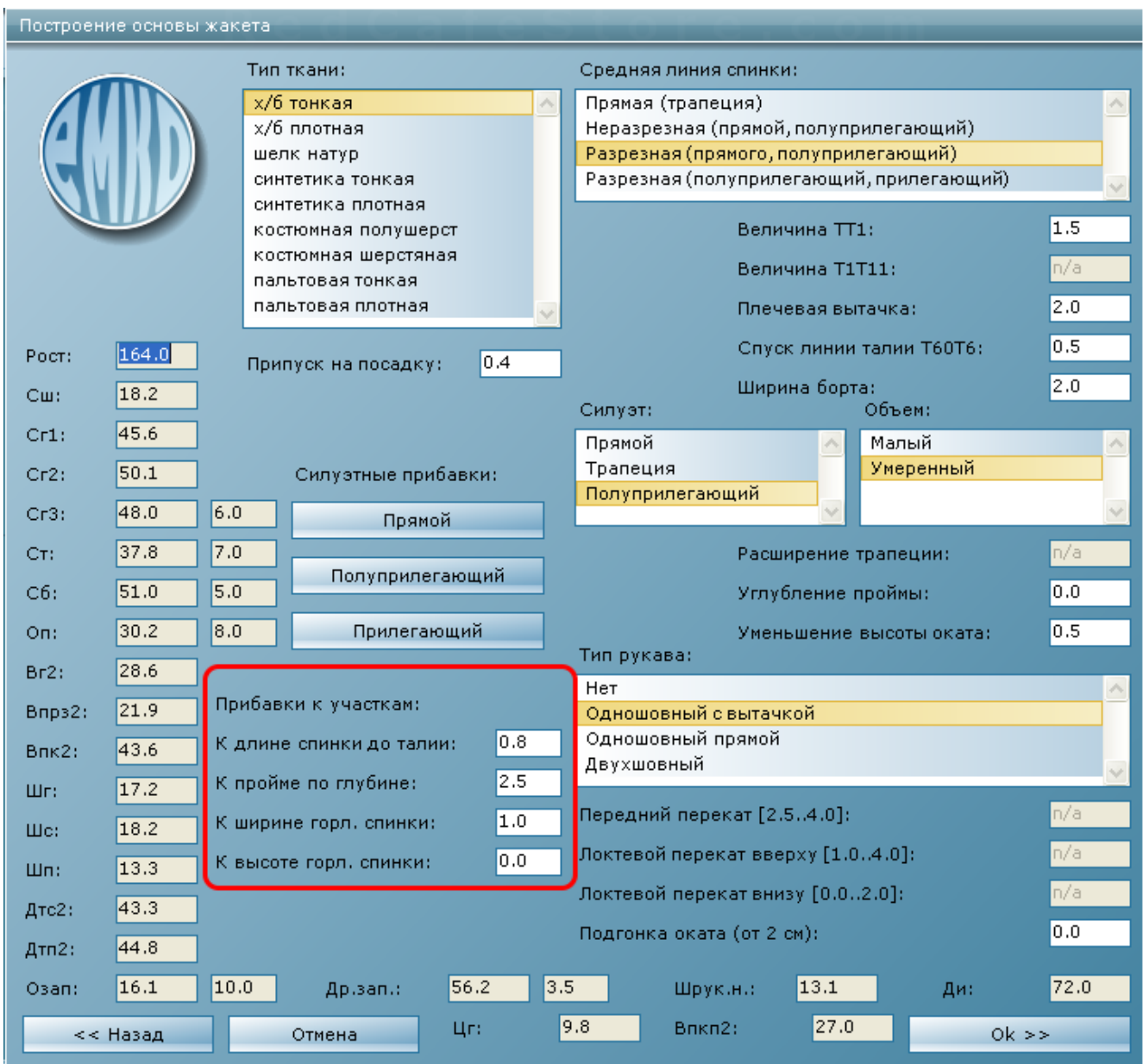

*Прибавки к участкам определяются толщиной проектируемого пакета материалов (т.е. материал верха, прокладочных материалов и подкладки изделия), а также толщиной нижележащих слоев одежды (например: под пальто может быть надет жакет, под ним платье, т.е. платье и жакет будут для пальто создавать толщину нижележащих слоев одежды).* 

*Прибавка к пройме по глубине (Пспр) обеспечивает свободу движения, зависит от покроя изделия, толщины ткани верха и нижележащих слоев одежды, а также от припусков на шов втачивания рукав в пройму. Минимальное значение Пспр имеет в изделиях без рукавов (1,5см).*

*Прибавка к длине спинки до талии дается на облегание спины в области лопаток.*

Программа предлагает значения прибавок к участкам изделия в зависимости от выбранного пользователем вида изделия (платье, жакет, пальто). Независимо от предложенных программой значений Вы можете ввести свои.

Рекомендации по выбору параметров прибавок к участкам предложены в таблице 3.

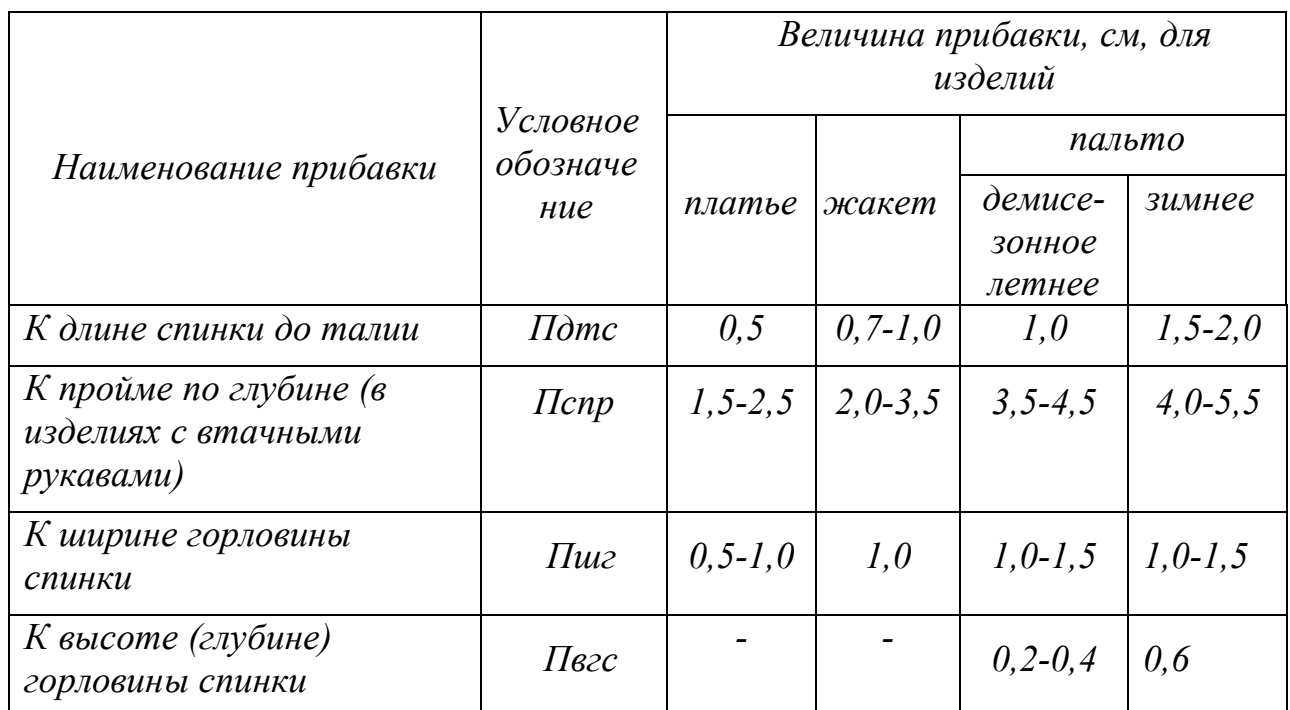

## *Таблица 3- Прибавки к участкам женских плечевых изделий*

*1. Меньшие величины прибавок Пдтс, Пшгс, Пвгс берут для изделий из тонких тканей, большие – для изделий из толстых материалов.* 

*2. Меньшие значения прибавки Пспр берут для изделий малого объема, средние – для изделий умеренного объема, большие – для больших объемов.*

В окне **«Тип ткани»** пользователь выбирает ткань, из которой будет изготовлено проектируемое изделие.

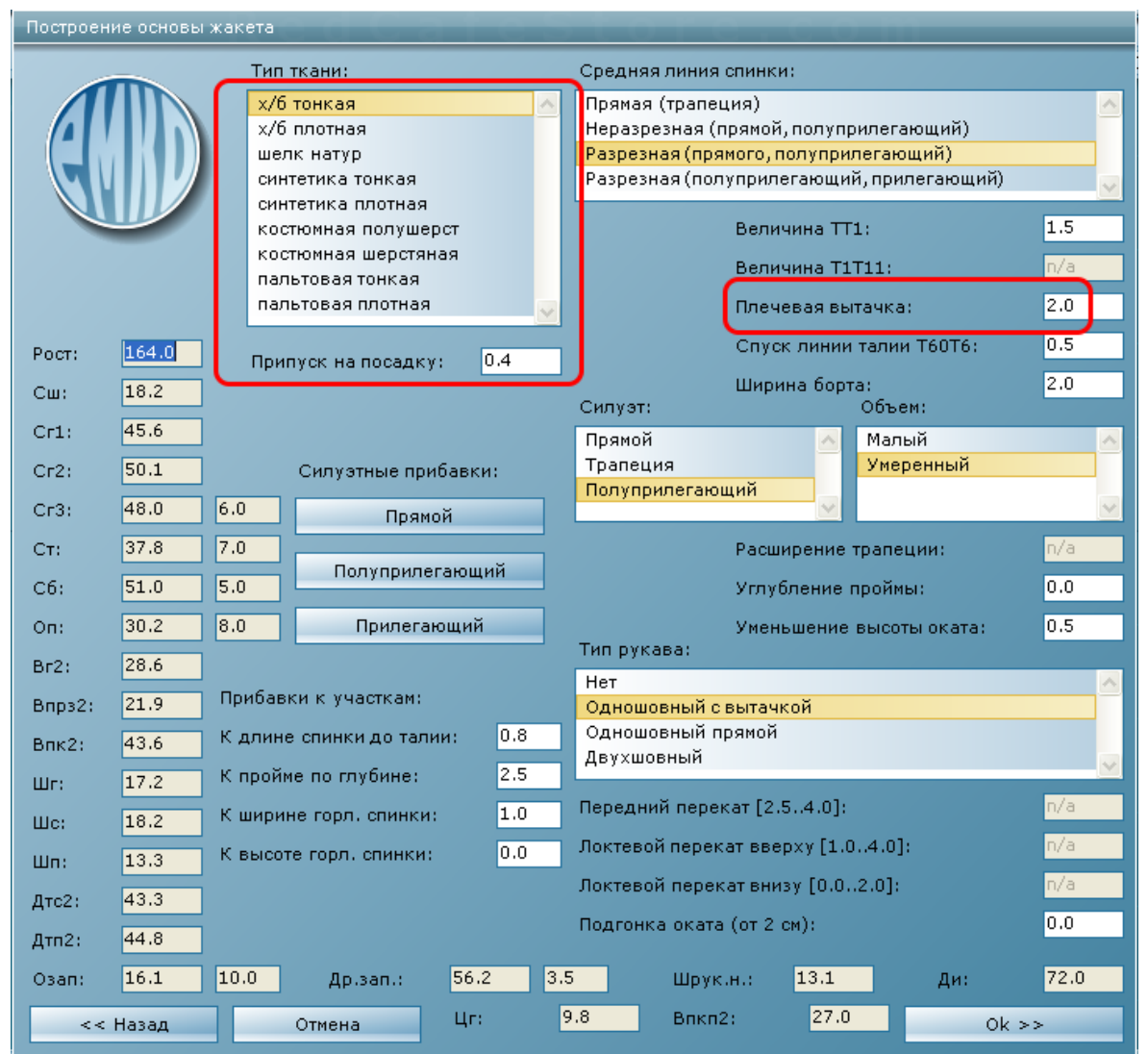

При выборе материала в окне **«Тип ткани»** программа автоматически предлагает величину **«Припуск на посадку»**. Пользователь может изменить значение припуска на посадку, в зависимости от заданного раствора плечевой вытачки, величина значения которого видна в окне **«Плечевая вытачка»**.

*При разработке конструкции изделия необходимо учитывать формовочные и пластические, пошивочные, а также гигиенические свойства материалов. Формовочные свойства материалов зависят от волокнистого состава материала, плотности и жесткости структуры, степени драпируемости. Так шерстяные и полушерстяные ткани рыхлых подвижных структур обладают хорошими формовочными способностями, т.е. обеспечивают возможность применения влажно-тепловой обработки (оттягивание, сутюживание) для создания объемной формы деталей изделия.* 

*Объем спинки, необходимый для облегания лопаток, в чертеже конструкции обеспечивается вытачкой и припуском на посадку по плечевому срезу и пройме. Если изделие проектируется из ткани, легко поддающейся* 

*влажно-тепловой обработке, раствор плечевой вытачки может быть уменьшен на величину посадки либо полностью заменен посадкой.* 

*Величина раствора плечевой вытачки зависит от формы и объема проектируемого изделия и свойств материалов. В изделиях малого объема, т.е. прилегающих к фигуре в области плеч и лопаток раствор плечевой вытачки составляет 2,0…2.5см, припуск на посадку по плечевой линии спинки: Ппос = 0,2…0,5см. При этом большие величины раствора вытачки и посадки берут для изделий из тканей мягких структур (легко поддающихся сутюживанию) и без среднего шва на спинке. В изделиях умеренного объема, а также в изделиях из тканей с трудом поддающихся влажно-тепловой обработке посадку по плечевой линии не проектируют (Ппос=0), а величина раствора плечевой вытачки составляет 1.5…2,0см. В изделиях с высокими плечевыми накладками Ппос=0.* 

Продолжая выбор параметров для проектирования изделия в окне **«Средняя линия спинки»** пользователь выбирает вариант построения, в соответствии с эскизом модели. Для этого нужно активировать Л^ соответствующий вариант конфигурации средней линии спинки.

*Для изделий силуэта трапеция спинку, как правило, проектируют неразрезной и от вертикали не отводят.* Окно **«Величина ТТ1»** неактивно при выборе силуэта **«Прямая (трапеция)»**.

*Для изделий прямого или полуприлегающего силуэтов умеренного объема спинку проектируют неразрезной, отводят от вертикали на уровне линии талии («Величина ТТ1» 1,5…2,0см) и оформляют прямолинейно* 

*Для изделий прямого или полуприлегающего силуэтов малого объема спинку проектируют разрезной, отводят от вертикали на уровне линии талии («Величина ТТ1» 1,0…1,5см) и оформляют плавной линией.* 

*Для изделий полуприлегающего и прилегающего (допустимо и прямого) силуэтов малого объема спинку проектируют разрезной, отводят от вертикали на уровне линии талии («Величина ТТ1» 1,0…1,5см) и проектируют дополнительную вытачку (Т1Т11 1,0…2,0см) оформляют плавной линией.* 

Если пользователь выбрал вариант покроя спинки **«Разрезная (полуприлегающий, прилегающий)»,** то становится активно окно **«Величина Т1Т11»,** в котором можно ввести необходимое значение.

Значение параметров **«Величина ТТ1»** и дополнительной вытачки **Т1Т<sup>11</sup>** программа предлагает автоматически но пользователь может изменить значение с учетом собственного опыта.

Значение параметра **«Спуск линии талии Т60Т6»** выбирается пользователем в зависимости от наличия застежки, вида проектируемого изделия и ткани, из которой оно будет изготовлено.

*Спуск линии талии Т<sup>60</sup> Т6 принимают равным:*

*- 0см – для изделий платьевой группы, цельнокроеных по линии талии, без застежки спереди;*

*- 0,5см – для изделий платьевой группы, отрезных по линии талии без застежки или цельнокроеных по линии талии с застежкой спереди;*

*- 0,5…1,0см – для изделий костюмной группы, отрезных или цельнокроеных по линии талии с застежкой спереди;*

*- 1,0…1,5см – для изделий пальтовой группы.*

Значение параметра **«Ширина борта »** выбирается пользователем в зависимости от вида изделия, вида застежки и модели.

*Различают два вида застежки центральную и смещенную.* 

*В изделиях с центральной бортовой застежкой пуговицы располагаются в один ряд строго по линии середины переда. Когда изделие застегивается на два вертикальных ряда пуговиц, которые располагаются симметрично относительно линии середины переда, застежку называют смещенной*

*Ширину борта в изделиях с центральной бортовой застежкой определяют из расчета ¾ диаметра пуговицы плюс 1,0см.*

*Для изделий со смещенной бортовой застежкой ширина борта составляет 6,0…12см, либо выбирается по модели, но не больше размерного признака Цг (центр груди).*

*Для изделий без застежки (с неразрезным по линии середины передом) ширину борта не проектируют.*

*Для изделий с застежкой на тесьму молния ширину борта проектируют в зависимости от метода обработки и оформляют в лекалах в виде припуска на шов.*

Для выбора конфигурации боковых линий изделия в окне **«Силуэт»**  требуется активировать Л^ проектируемый силуэт (**« Прямой», «Трапеция»** или **«Полуприлегающий»**).

*Конфигурация боковых линий зависит от силуэтной формы изделия. В изделиях прямого силуэта или трапециевидного боковые линии прямые, а в изделиях приталенного или полуприлегающего силуэтов – криволинейные (ломаные или плавные).*

При выборе силуэта **«Трапеция»** становится активным окно **«Расширение трапеции»**, в котором пользователь вводит значение величины расширения трапеции внизу.

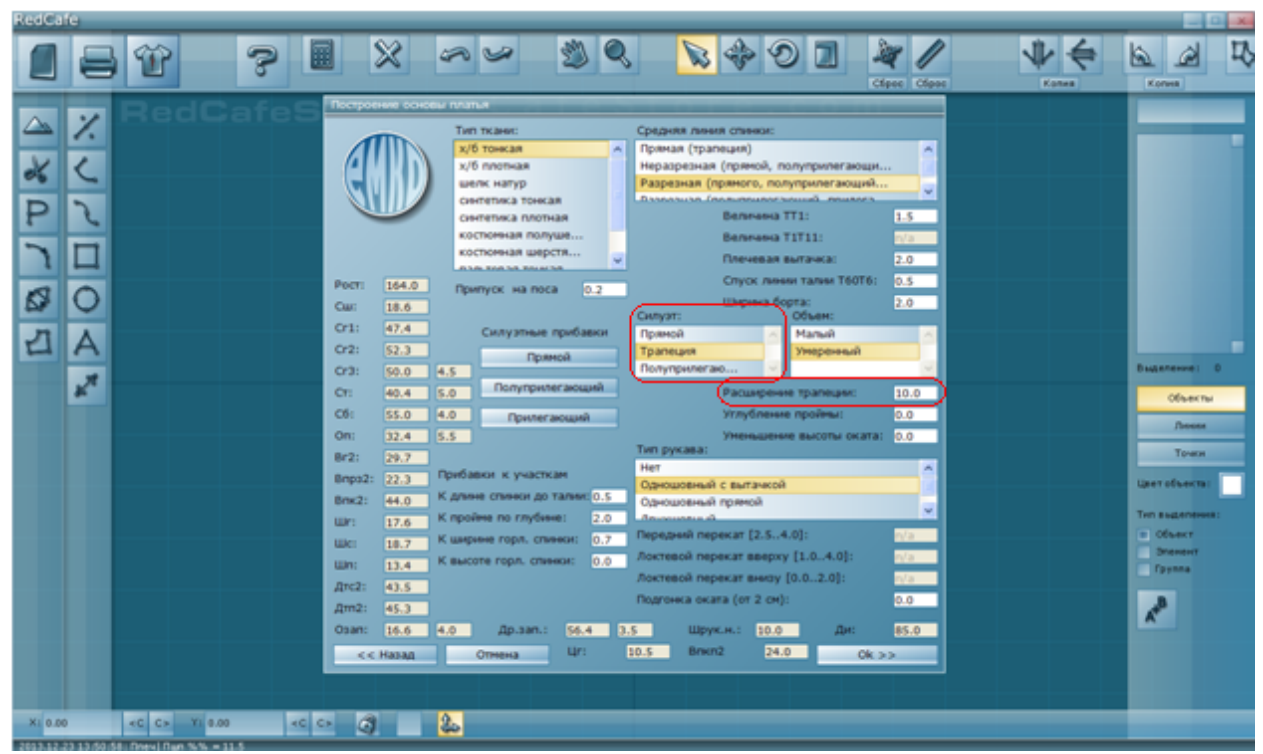

*Величина расширения спинки и переда внизу относительно вертикали проведенной из вершины боковой линии (точка пересечения проймы и боковой линии) равна 5,0…15.0см. Если по модели необходимо большее расширение, то его достигают приемом конструктивного моделирования (коническим расширением деталей переда и спинки). В итоге ширина изделия внизу может быть больше ширины по линии груди в 1,5…3 раза.*

В окне **«Объем»** пользователь активирует Л^ тот объем изделия (**«Малый»**  или **«Умеренный»**), который соответствует модели проектируемого изделия.

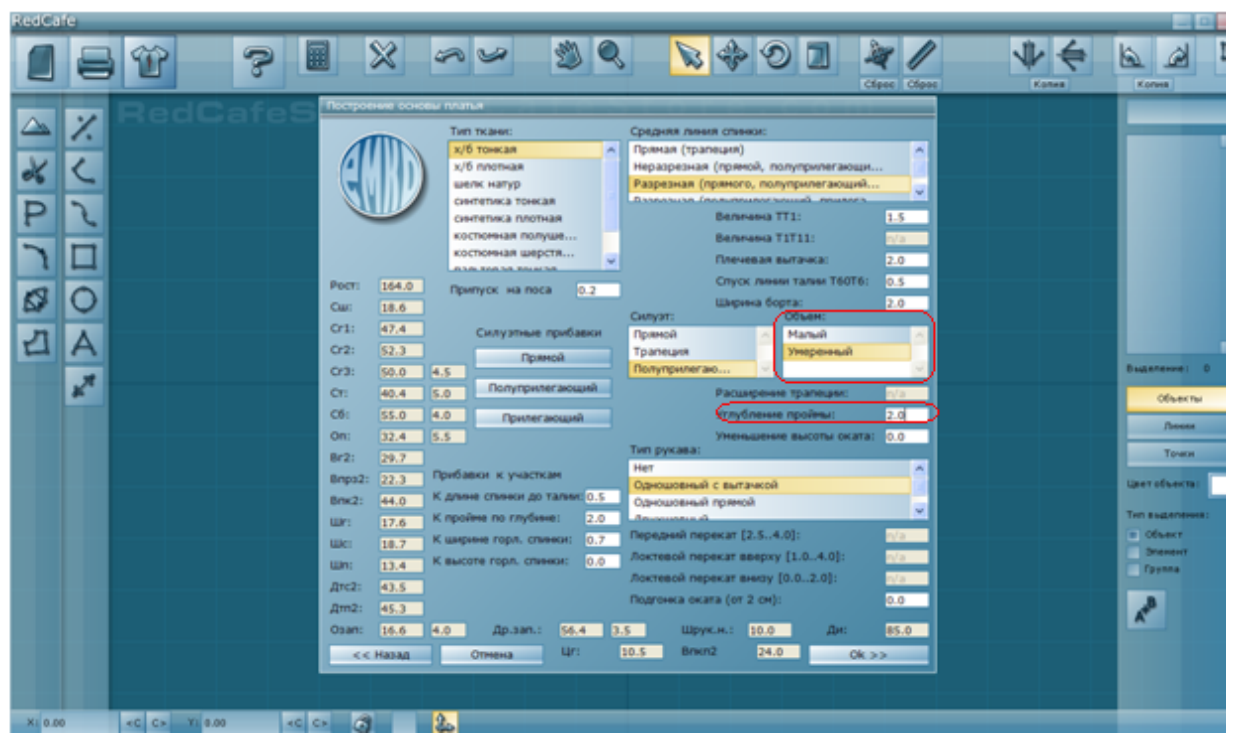

*Для изделий малого объема характерна форма, подчеркивающая контуры фигуры в области груди. Для таких форм раствор нагрудной вытачки максимален и вершина вытачки приближена к наиболее выступающей точке груди. Для получения уплощенных форм в области груди раствор нагрудной вытачки сокращается, что характерно для умеренного объема плечевых изделий.*

Выбирая значения параметра **«Углубление проймы»** пользователь руководствуется наличием или отсутствием нижележащих слоев одежды под проектируемым изделием. Параметр увеличивает прибавку **«К пройме по глубине»**.

*При наличии нижележащих слоев одежды возможно увеличение глубины проймы в зависимости от вида одежды на следующие величины:*

- *0,5…1.0 см – для плательной группы;*
- *1.5…2.0 см – для костюмной группы;*

*2,0…3,0 см – для пальтовой группы.*

В окне **«Тип рукава»** пользователю предлагается выбрать наличие либо отсутствие рукавов в проектируемом изделии. Если изделие проектируется без рукава, то Л^ активируется окно **«Нет»**. При наличии рукавов Л^ активируется окно в зависимости от количества продольных швов членения втачного рукава (одношовный, двухшовный) и наличия локтевой вытачки.

Тип рукава **«Одношовный с вытачкой»** выбирают, если форма рукава повторяет изгиб руки и имеет малый либо средний объем. Чаще всего используется в блузах и платьях. Так же такую форму членения рукава удобно использовать для дальнейшей разработки модельной конструкции любого вида изделий.

Тип рукава **«Одношовный прямой»** выбирают для рукавов прямой формы среднего либо большого объема. Чаще всего используют в изделиях где не требуется четкость создаваемой формы (рубашки, куртки).

Тип рукава **«Двухшовный»** выбирают для изделий верхней одежды (жакет, пальто) классического покроя.

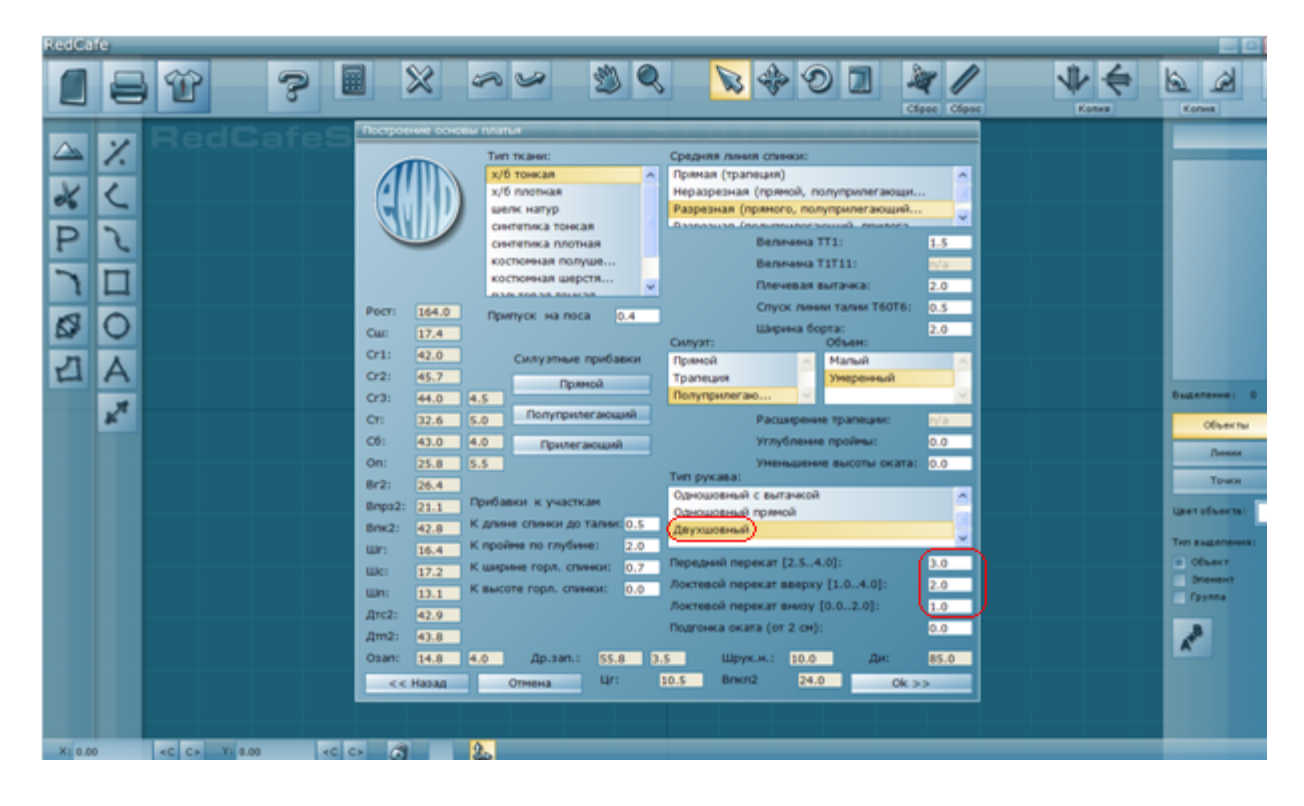

Для этого типа рукава пользователю необходимо ввести значения ширин переднего и локтевого перекатов.

*В двухшовных рукавах для того чтобы швы соединения верхней и нижней частей не проходили по сгибу (перекату) и не были видны, принято смещать в сторону нижней части рукава. Величину смещения швов от сгиба (переката) называют шириной переката.*

*Значение ширины переднего переката обычно составляет от 2,5…4,0см.*

*Значение ширины локтевого переката различно вверху и внизу рукава.* 

*В верху составляет от 1,0…4,0см, а внизу от 0,0…2,0см (0 см для рукавов со шлицей в локтевом шве; 1,0…2,0см для рукавов без шлицы).* 

*Выбирают меньшую величину значений ширин переднего и локтевого перекатов для изделий из жестких, плохо формующихся тканей с рукавами малого объема. В этих случаях швы соединения максимально приближены к переднему и локтевому сгибам рукава.*

При выборе значений параметров **«Уменьшение высоты оката»** и **«Подгонка оката»** (см. Дополнение) пользователь руководствуется соответствием длины оката рукава длине проймы и полученной в результате проектирования посадкой по окату рукава. О необходимости введения значений этих параметров пользователь принимает решение после перехода к третьему этапу, нажав  $\Pi^{\wedge}$  « $Ok \geq \infty$ ».

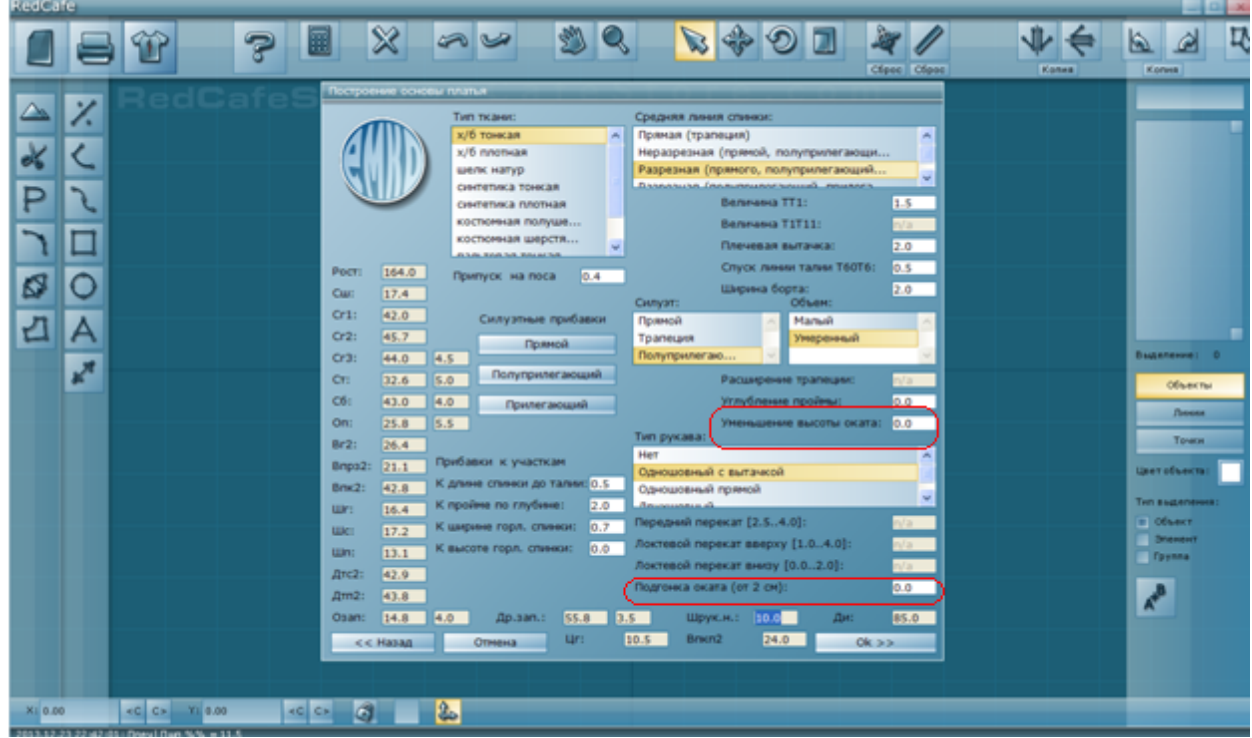

# **3 ЭТАП**

На третьем этапе проектирования пользователь получает и оценивает чертеж основы конструкции выбранного вида изделия.

Программа позволяет измерить длину любой конструктивной линии или участка чертежа. Для этого необходимо объединить объекты (рукав, спинка, перед), активировав Л^ **.** 

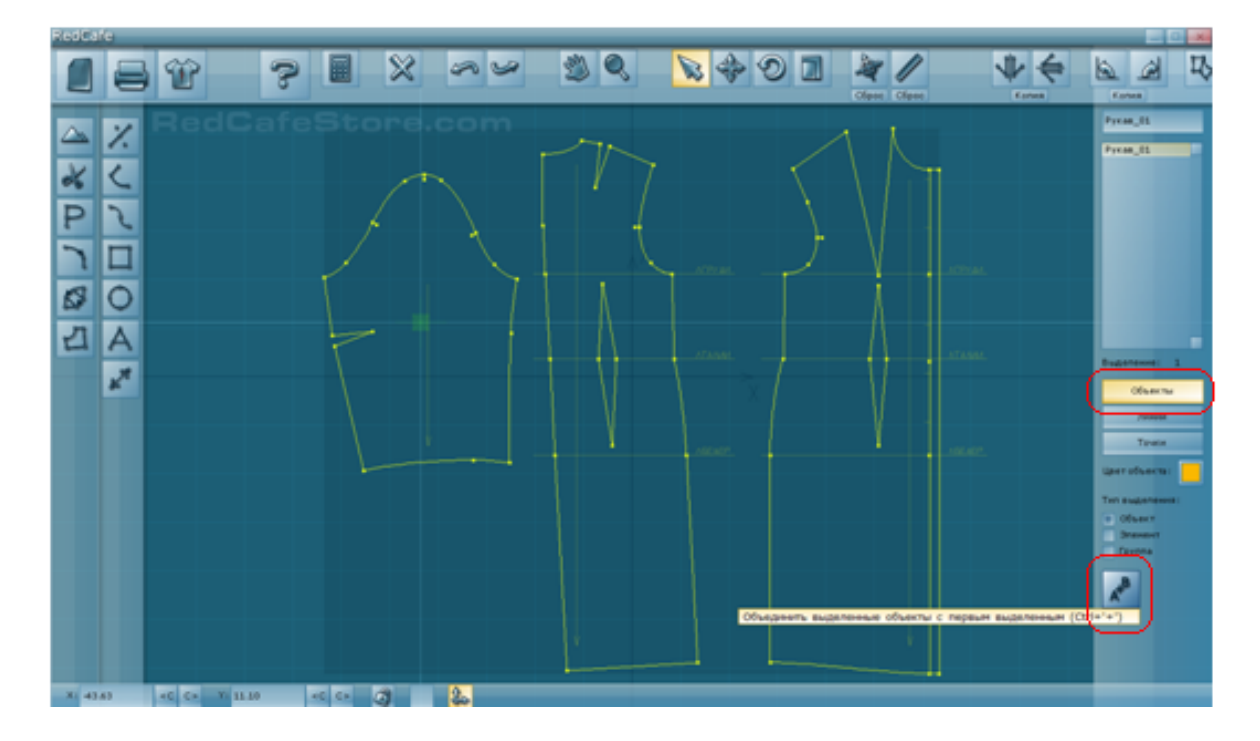

Затем нажать **«Линии»,** при этом в нижнем левом углу рабочего стола появится окно, в котором будет видна длина измеряемой линии.

Далее нажать и удерживать клавишу Ctrl на клавиатуре, подвести курсор мыши к измеряемому участку и нажать  $\mathcal{J}^{\wedge}$  (цвет измеряемой линии изменится на красный). Прочитать длину измеряемой линии. Таким способом можно измерить часть линии (расстояние ограниченное двумя точками) или всю длину необходимого участка конструкции

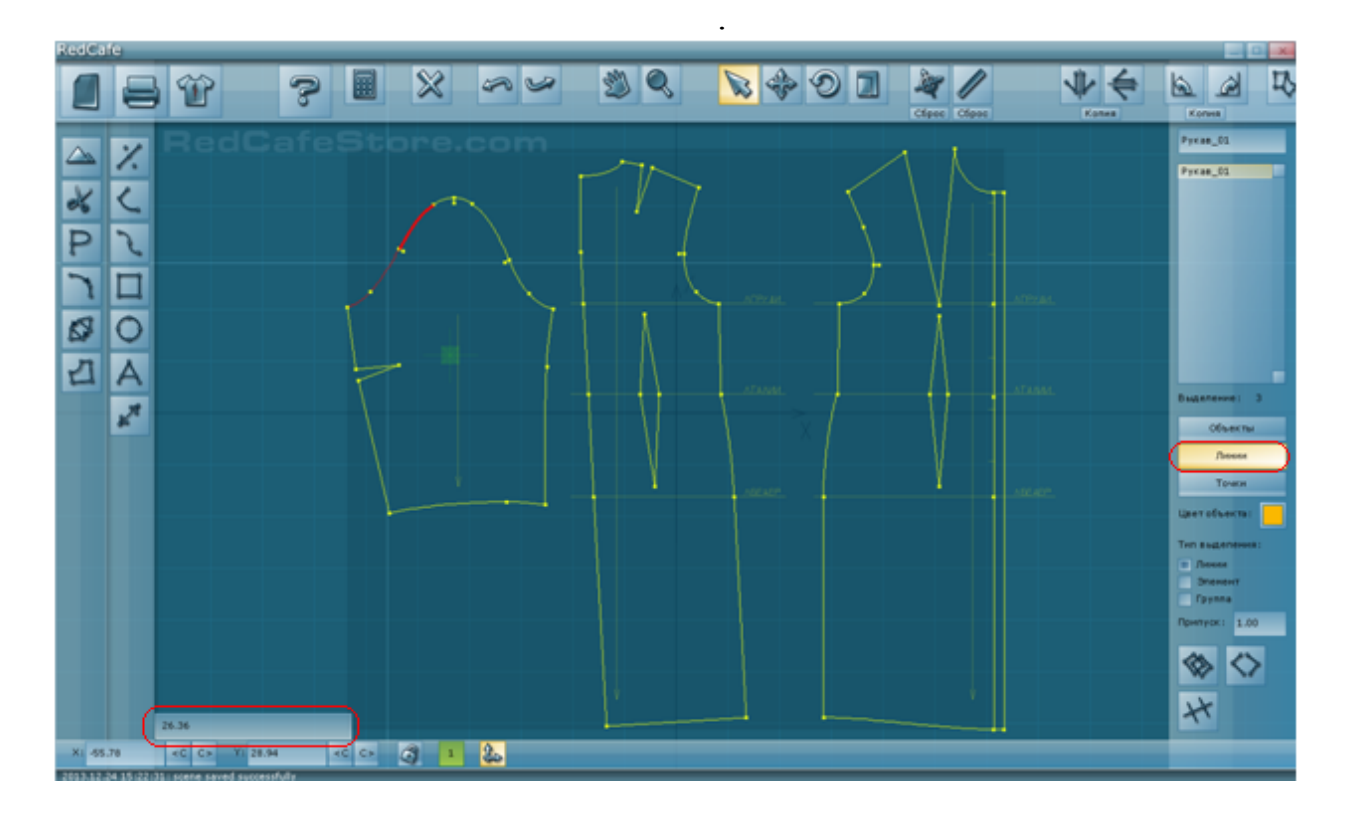

Проанализировав полученные результаты, пользователь может вернутся для изменения значений внесенных параметров. Для этого нажать кнопку **«Отмена»** несколько раз до очистки рабочего стола. Затем снова зайти в **«Базы изделий»** нажав кнопку .

## **Важно помнить, что программа сохраняет все последние параметры внесенные пользователем. Поэтому можно корректировать значения только необходимых параметров.**

После того как конструкция будет удовлетворять всем требованиям пользователь переходит к следующему этапу.

# **4 ЭТАП**

На данном этапе на основу конструкции наносят модельные особенности в соответствии с эскизом модели. Нанесение модельных особенностей производят в определенной последовательности.

Сначала вносят изменения в линии внешнего контура деталей (боковые, низ, край борта, горловина). Изменение линии плеча и проймы. Уточнение положения линии талии. Уточнение ширины деталей по линиям талии и бедер и низа изделия. Оформление линии горловины, края борта и низа изделия. Уточнение положения петель и пуговиц.

Затем наносят новые конструктивно-декоративные линии (кокетки, рельефы, типовые вытачки переводят на новое месторасположение). Наносят линии карманов и других мелких деталей.. Положение этих линий, уточняют по отношению к конструктивным линиям модели и следят за их пропорциональностью по сравнению с размерами основных деталей изделия.

В последнюю очередь производят параллельное, коническое и параллельноконическое расширение деталей для образования свободных фалд, складок, сборок.

Проверку правильности разработки чертежа производят по длине и сопряженности монтируемых срезов.

# .**ДОПОЛНЕНИЕ**

Данное дополнение к инструкции компьютерного проектирования «Redcafe» предлагается пользователю для понимания параметров узла «пройма изделия – окат рукава» и эффективного использования инструментов **«Уменьшение высоты оката»** и **«Подгонка оката».**

Линию втачивания рукава на чертеже переда и спинки называют *линией проймы* (красная линия на чертеже конструкции детали переда и спинки) линию на чертеже рукава называют *окатом рукава* (красная линия на чертеже конструкции рукава). При проектировании рукава основной задачей является определение оптимальных параметров и формы оката рукава относительно проймы. При этом рукав имеет ряд собственных параметров: ширина рукава (Обхват плеча + Прибавка к обхвату плеча), длина рукава, ширина рукава внизу, высота оката.

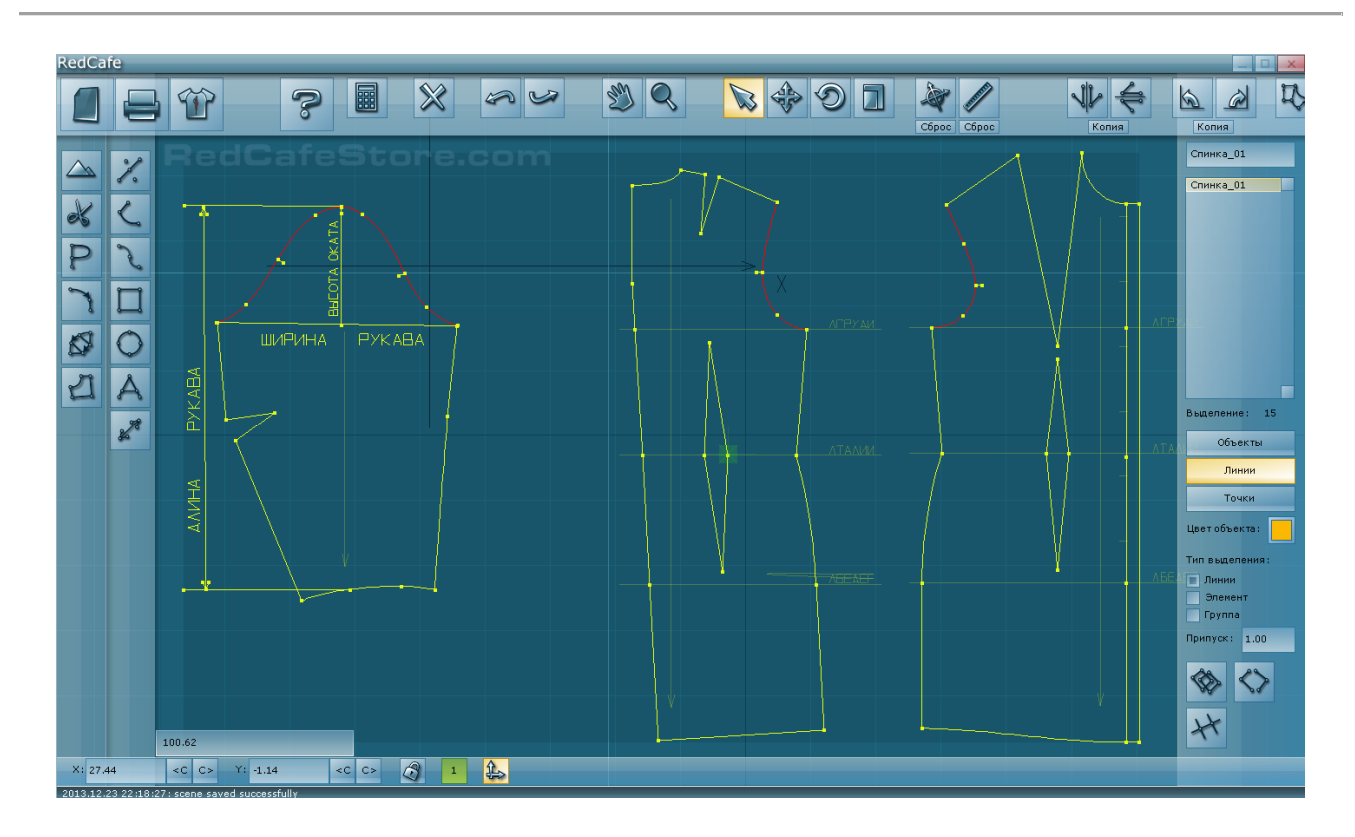

Для проверки сопряжения построенного рукава с проймой пользователю нужно рассчитать посадку оката рукава (Ппос), т.е. насколько длина оката рукава (Док) больше длины проймы (Дпр):

$$
\Pi \text{noc} = \text{d} \text{ok} - \text{d} \text{mp}.
$$

Как измерить Док и Дпр описано в третьем этапе проектирования. Посадка по окату рукава необходима для огибания шва втачивания рукава в пройму и создания красивой формы оката. Величина посадки зависит от типа ткани, вида изделия, формы рукава, направления шва втачивания рукава (в сторону рукава или в сторону проймы).

Для определения нуждается ли построенный окат в корректировке пользователю предлагается сравнить полученную Ппос с нормой посадки для типа ткани проектируемого вида изделия:

#### Норма посадки = Ппос  $\overline{X}$ Дпр

Если значение нормы посадки больше параметров, предложенных в таблице 7, то пользователю предлагается использовать корректировку длины оката рукава заложенную в инструментах **«Уменьшение высоты оката»** и **«Подгонка оката».**

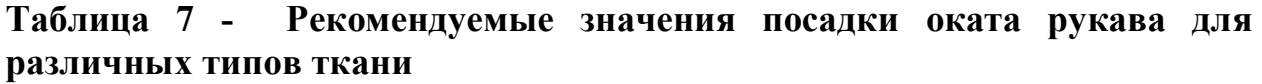

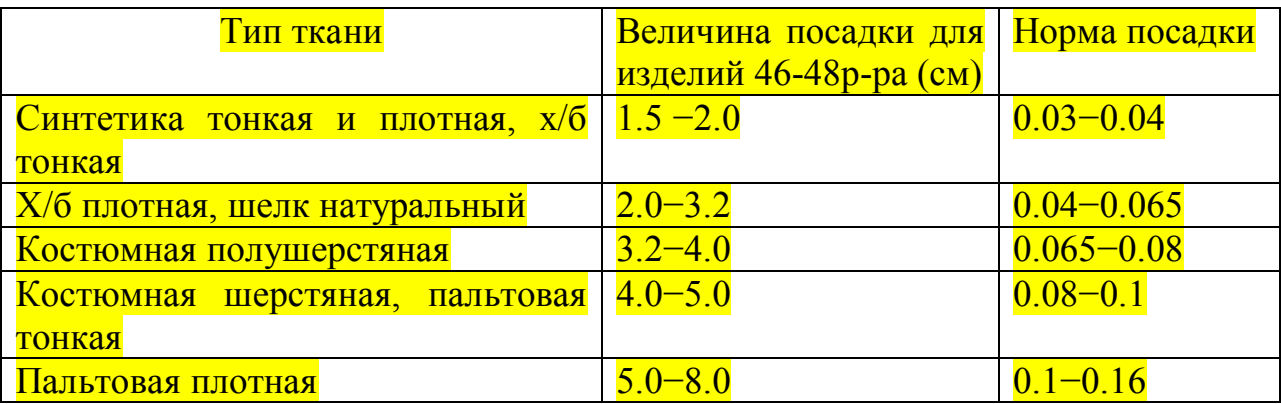

Параметр **«Уменьшение высоты оката»** позволяет уменьшить длину оката рукава за счет уменьшения высоты оката, при этом ширина рукава остается неизменной. Рекомендуется вводить значения не больше 2 см, т.к. значительное уменьшение высота оката рукава приводит к возникновению дефектов (косых заломов) на рукаве.

При проектировании изделий с классическим втачным рукавом для фигур больших размеров из-за большой ширины рукава получается значительная величина посадки по окату. Уменьшить посадку до необходимой величины позволяет введение верхнего шва рукава с заложенной в него вытачкой. Для фигур больших размеров не следует злоупотреблять большими значениями параметра **«Уменьшение высоты оката»**, т.к. это приведет к появлению дефектов посадки рукава.

Параметр **«Подгонка оката»** лучше всего использовать для изделий спортивного стиля (куртки, рубашки и т.п.) с втачным одношовным рукавом без вытачки. В этих изделия не требуется четкая форма и отвесное положение рукава, а необходимо удобство в динамике и шов втачивания рукава, как правило, направлен в сторону проймы. Всем перечисленным качествам соответствует рукав с небольшой высотой оката и минимальной посадкой по окату. Для достижения этих качеств используется параметр **«Подгонка оката»**, величина значений от 2,0 до 3,0см. При вводе выбранной величины значения получим фиксированную посадку по окату и значительное уменьшение высоты оката.

*Кочесова Лариса Валентиновна.*